# **ON-LINE BENEFITS ENROLLMENT INSTRUCTIONS**

#### **PPS Benefits Information available at:<http://www.pps.net/Page/1635>**

#### **Employee Self Service**

- **Benefits Enrollment is completed in Employee Self Service:** [https://selfservice.pps.net](https://selfservice.pps.net/)
- New employees and employees with job changes that change eligibility will receive an e-mail when their benefits enrollment is ready.
- **Login** using your PPS ID and password (same as PPS e-mail login). If you are having trouble with your user name or password contact [itservicedesk@pps.net](mailto:itservicedesk@pps.net)
- **Click** on to Benefits Enrollment (last item on the page)

## **Benefits Enrollment Page**

**Click select** on your open benefits event

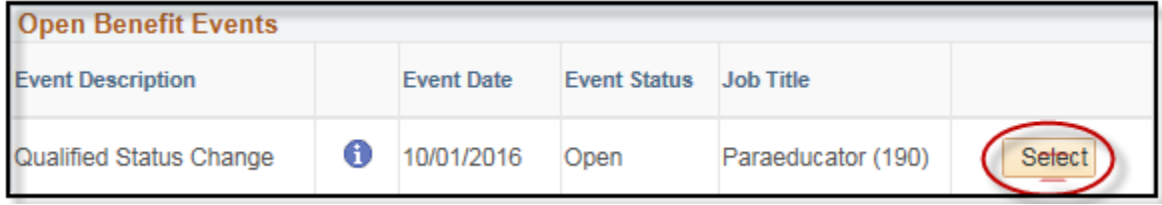

## **Enrollment Page**

- On this page, you will make benefits elections
- You **must elect or waive each option**
	- o **Select edit** to elect a plan or waive option for each option

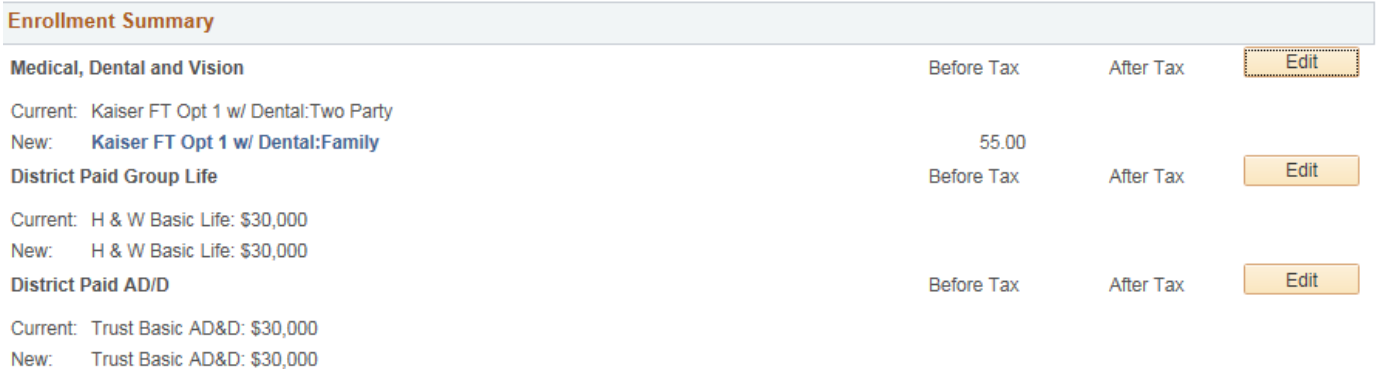

#### **Medical, Dental, and Vision Selection**

Click edit and **elect a plan or choose the waive** option

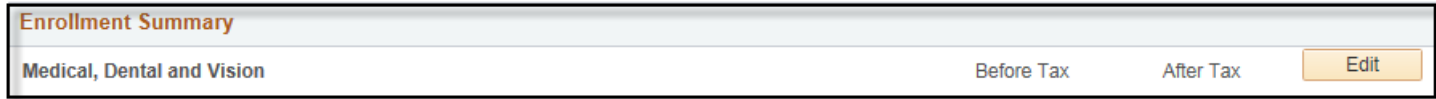

- To **add dependents** not on the list or make changes to existing dependent information, select add/review Dependents at the bottom of the page. If you are unable to enroll a dependent, check that their information is complete and correct.
- To **enroll eligible dependents** in your medical package check the box next to their name

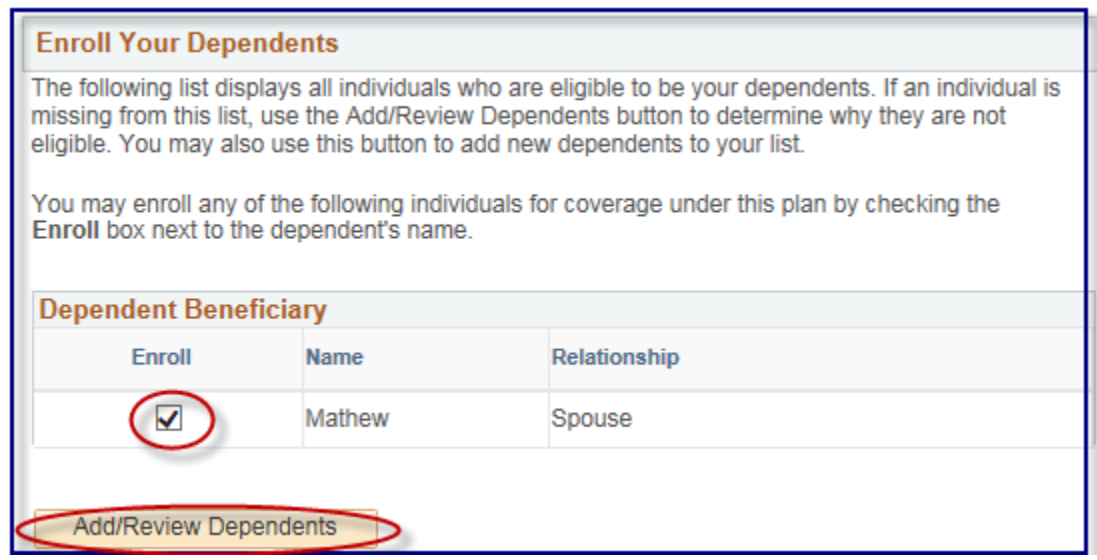

#### **Life Insurance**

Elect a district paid life insurance plan and designate beneficiaries

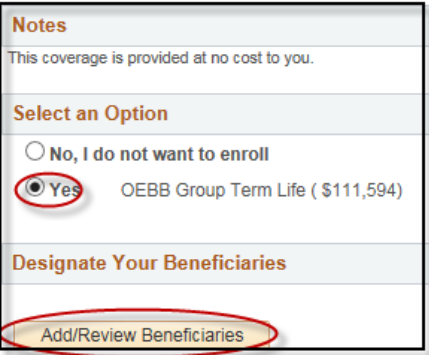

- If you add a new beneficiary here, it will not add them to your health insurance.
- Totals for Primary and Secondary need to equal 100%. For example:

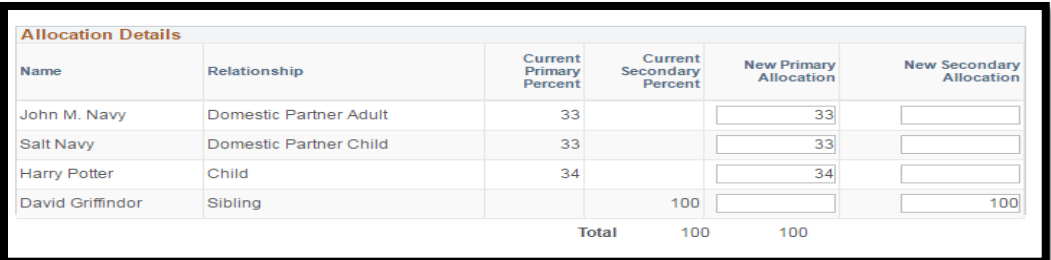

#### **Election Summary**

- At the bottom of the page you can view your **summary of cost**. Your enrollment is not complete, you must submit!
- Retirement contributions will not be shown here

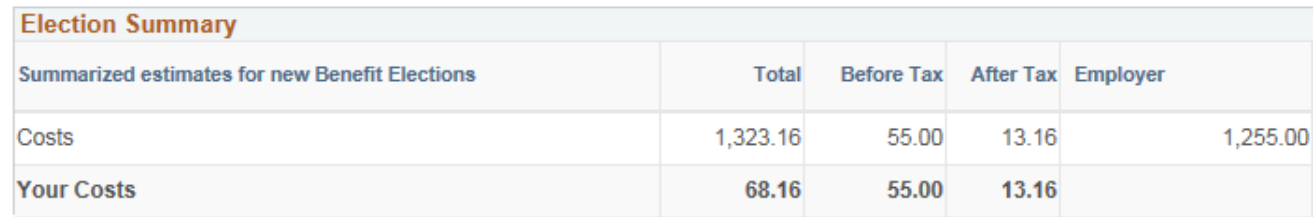

#### **Save and Continue**

- 1. Ensure you have elected or waived for each available option
- 2. Select Save and Continue

#### **Submit your enrollment**

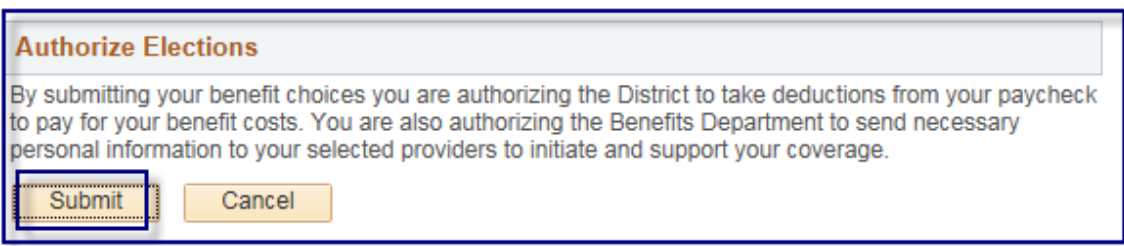

**Enrollment confirmation:** Once you submit your elections, you can access your Benefits Summary the following business day. Log in to Employee Self Service, click Self Service, Benefits, Benefits.